## Creating New Parent Accounts on SDUHSD Information Portal

Open your internet browser. Type in the URL address my.sduhsd.net

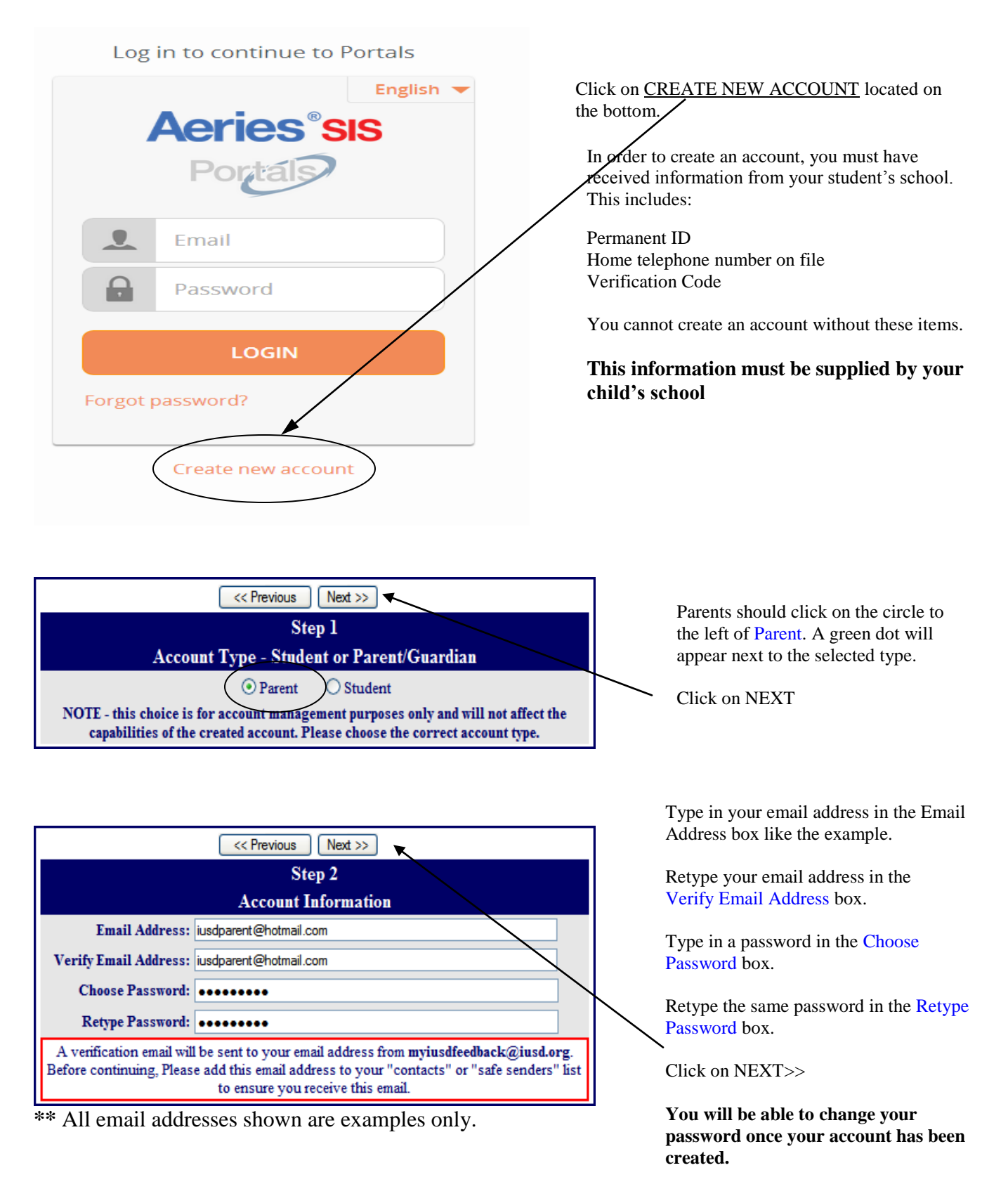

## **IMPORTANT: YOU MUST OPEN, READ AND FOLLOW THE INSTRUCTIONS IN YOUR EMAIL FIRST IN ORDER TO CONTINUE CREATING YOUR ACCOUNT.**

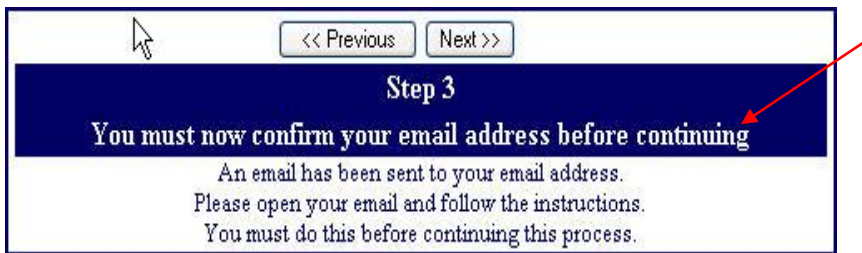

## **STOP!**

**DO NOT** click on <<Previous or Next>> in step 3 yet. You must first open your email in a separate browser window. (See below) Once you have confirmed your email address you may continue.

Open your email program. Open the email from  $\frac{info@soluhsd.net}{info@soluhsd.net}$ . You will receive a message similar to the example below. Please click on the Confirm Current Email Address link in the email message.

If the link does not work, please follow the remaining directions in the email. **DO NOT DO BOTH**. These remaining directions are **ONLY** used if the Confirm Current Email Address link does not work.

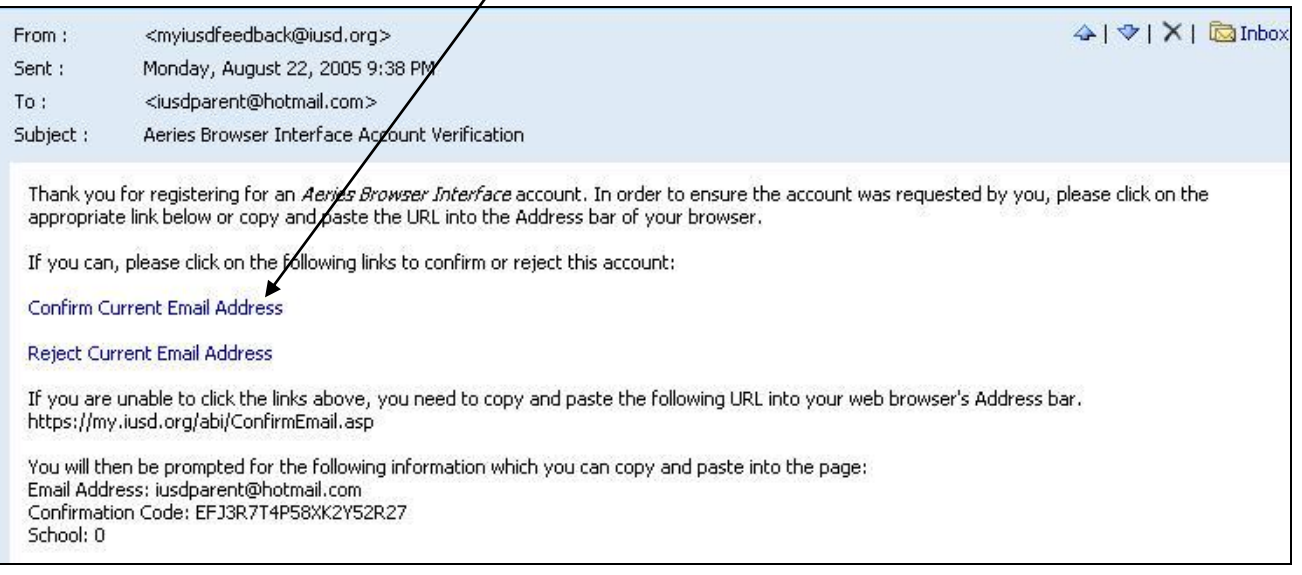

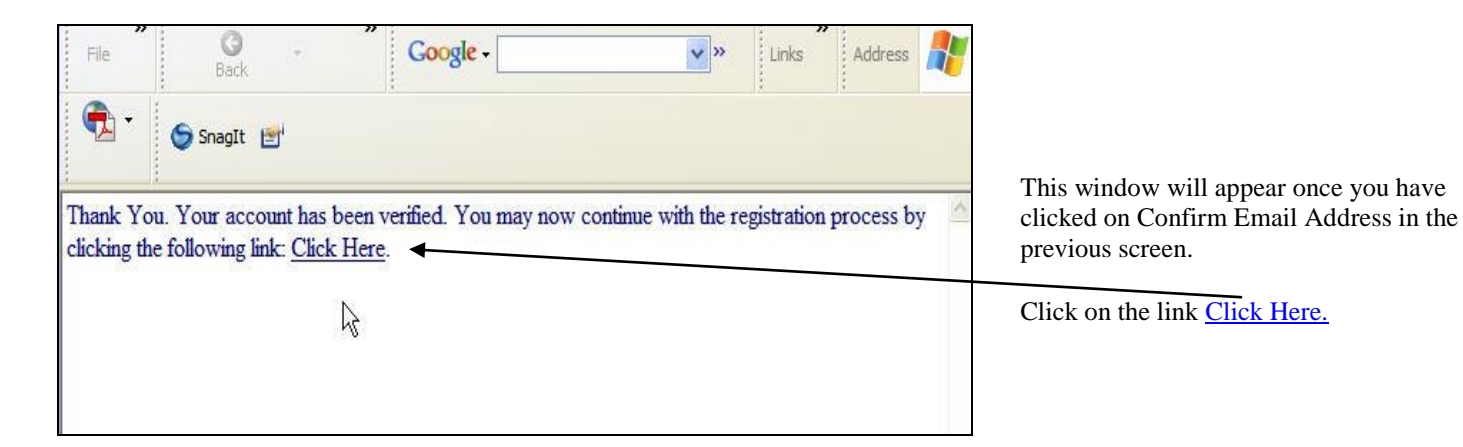

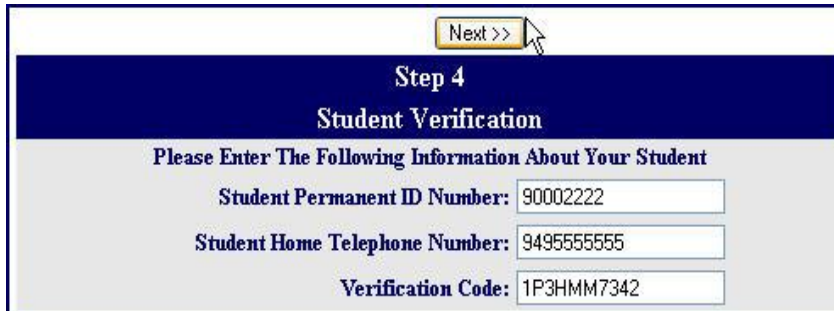

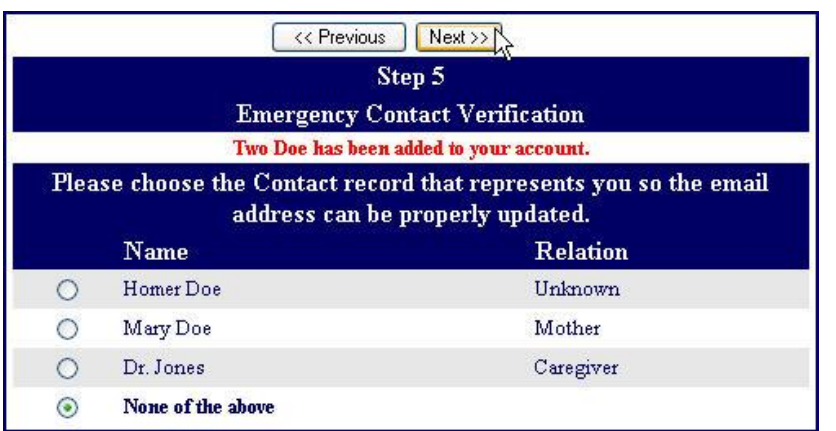

## *Please use the information provided to you by your child's school or in a mailing.*

Enter the Student Permanent ID number. Enter the Student Home Telephone Number Enter the Verification Code

\* All numbers and codes are examples only.

Click on Next>>

Click on the circle next to your name.

\*All names are fictional

Click on Next>>

You are ready to view your student's information!

Click on Click Here.

Step 6 Thank you for registering for an Aeries Browser Interface Account and updating your **Emergency Contact Record.** Click Here to login to the Aeries Browser Interface and view your student's information.

If you are having problems creating the account or attaching your student to the account, please email [info@sduhsd.net](mailto:info@sduhsd.net) for assistance.